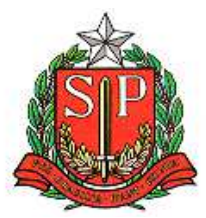

**GOVERNO DO ESTADO DE SÃO PAULO SECRETARIA DA FAZENDA COORDENADORIA DA ADMINISTRAÇÃO TRIBUTÁRIA DIRETORIA EXECUTIVA DA ADMINISTRAÇÃO TRIBUTÁRIA**

## **SIVEI**

**Sistema Eletrônico de Pedidos de Benefícios Fiscais (ICMS/IPVA) para Veículos Automotores** 

# **MANUAL DO USUÁRIO**

*MÓDULOS:*

*PREENCHIMENTO DOS REQUERIMENTOS WEB PROTOCOLIZAÇÃO DOS PEDIDOS ENVIO DA COMPROVAÇÃO VALIDAÇÃO DOS TERMOS DAS AUTORIZAÇÕES DE ISENÇÃO DE ICMS* 

## ÍNDICE

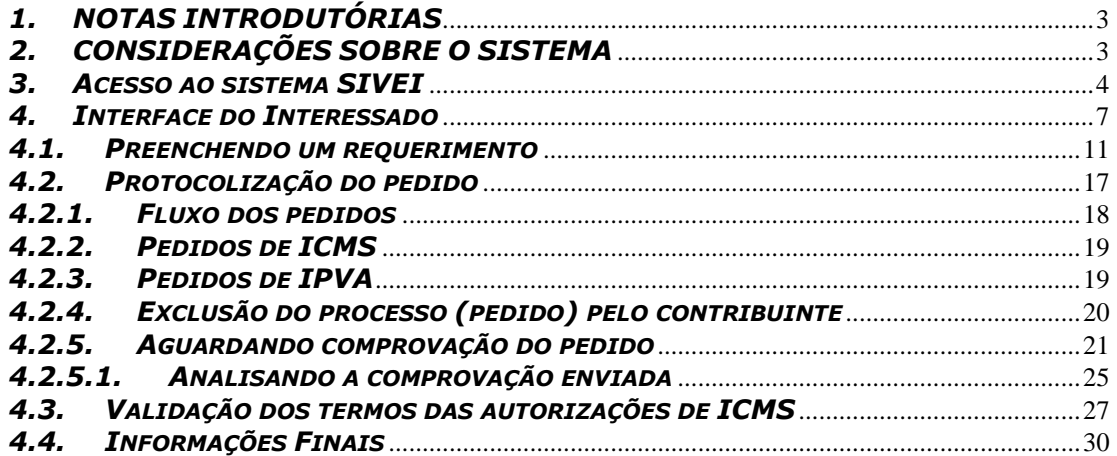

## *1. NOTAS INTRODUTÓRIAS*

O SIVEI - Sistema Eletrônico de Pedidos de Benefícios Fiscais (ICMS/IPVA) para Veículos Automotores permite o envio e o recebimento dos pedidos e suas respectivas documentações para a concessão das isenções do ICMS na compra de veículo novo e/ou para a concessão das isenções, imunidades e dispensas do IPVA para veículos novos ou usados de maneira mais cômoda para os interessados em receber o benefício, e de forma mais prática para os postos fiscais, responsáveis pela análise do pedido e, consequentemente, pelo seu resultado via Web.

O objetivo desta aplicação é diminuir o fluxo de trabalho no Posto Fiscal, interagir de forma transparente com os interessados e facilitar o acesso destes ao processo de solicitação dos benefícios fiscais.

## *2. CONSIDERAÇÕES SOBRE O SISTEMA*

 $\triangleright$  A visão do sistema SIVEI está dividida em duas interfaces: uma interface para o interessado e outra interface para o Posto Fiscal. Esta última destinase à análise dos pedidos referentes ao ICMS e IPVA.

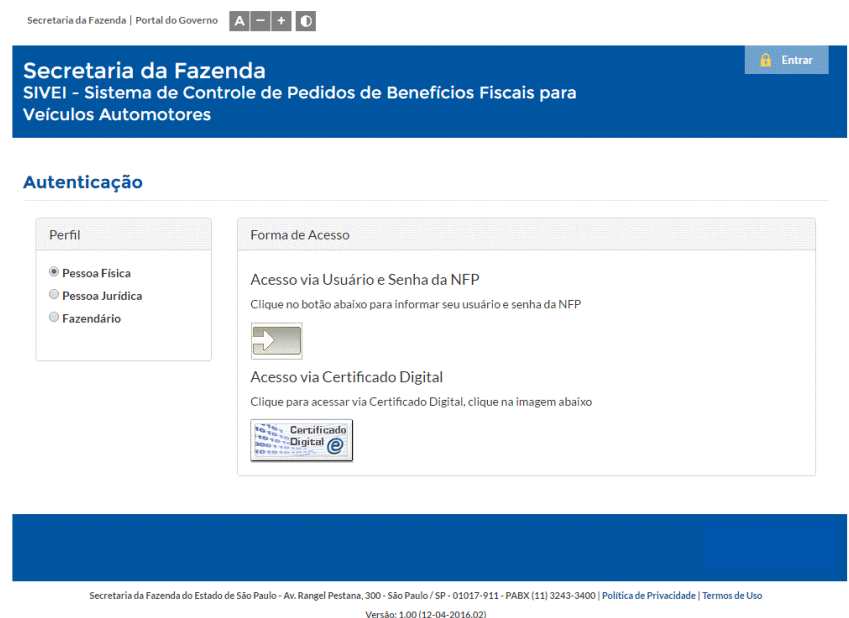

**1. Interface gráfica do SIVEI** 

- O sistema permite o upload (carregamento) de documentos necessários para a análise de cada pedido. O sistema não permite que arquivos com tamanho superior ao parametrizável, inicialmente de 2 MB, sejam enviados. Os arquivos a serem enviados poderão ser dos seguintes formatos:
	- o PDF;
	- o JPG;
	- o JPEG;
	- o PNG.
- O sistema não permitirá a utilização da função "copiar e colar" nativas dos sistemas operacionais nos campos "Confirmação de e-mail".
- O sistema não permitirá que condutores que estejam com a data de validade da CNH vencida sejam cadastrados no sistema. A data de validade da CNH não pode ser inferior à data da solicitação da isenção e nem superior a 5 (cinco) anos da data de solicitação.
- > Na busca pelo CEP do interessado, o sistema retornará os dados para os campos "UF", "Município", "Bairro" e "Logradouro" que ficarão como não editáveis. Caso o sistema não retorne os dados do CEP, apresentará a mensagem "O CEP não foi encontrado." e impossibilitará que o interessado prossiga com o preenchimento.
- Requerimento e pedido referem-se ao mesmo documento, porém o requerimento é um formulário que será preenchido pelo interessado via Web. No momento em que o interessado decidir enviar seu requerimento a um determinado Posto Fiscal, este requerimento receberá um número de protoloco que o caracterizará em um pedido.

#### *3. Acesso ao sistema SIVEI*

Para acessar a página do SIVEI utilize o seguinte link:

o https://www3.fazenda.sp.gov.br/SIVEI/

Existem 3 tipos de usuários para o SIVEI:

- $\triangleright$  Pessoa Física
- Pessoa Jurídica
- > Fazendário

## **Pessoa Física**

Os interessados que são pessoas físicas possuem acesso ao sistema via e-CPF ou login de usuário e senha cadastrados no sistema NFP. Por essa razão, caso o interessado não possua e-CPF, ele precisa estar previamente cadastro no NFP – Nota Fiscal Paulista caso contrário não poderá acessar ao sistema.

#### Autenticação

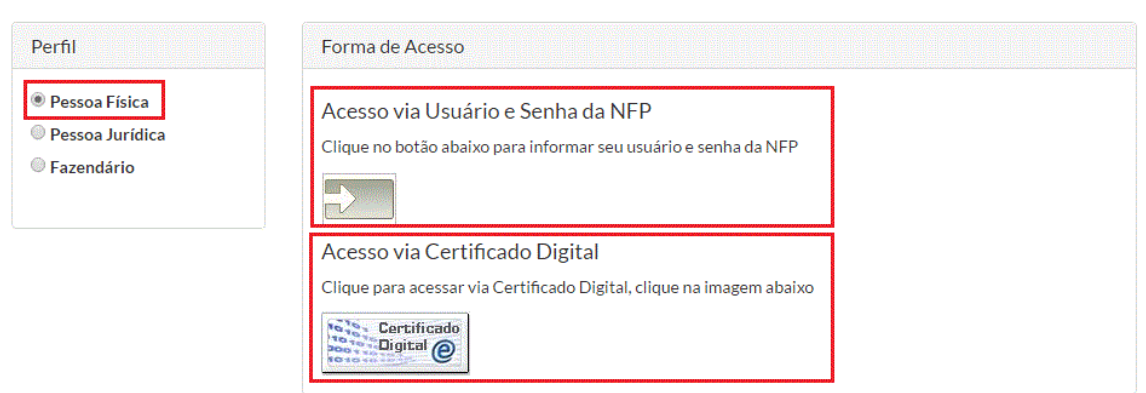

Quando o interessado solicita o acesso ao sistema via login de usuário e senha ele é direcionado à página de autenticação do sistema NFP.

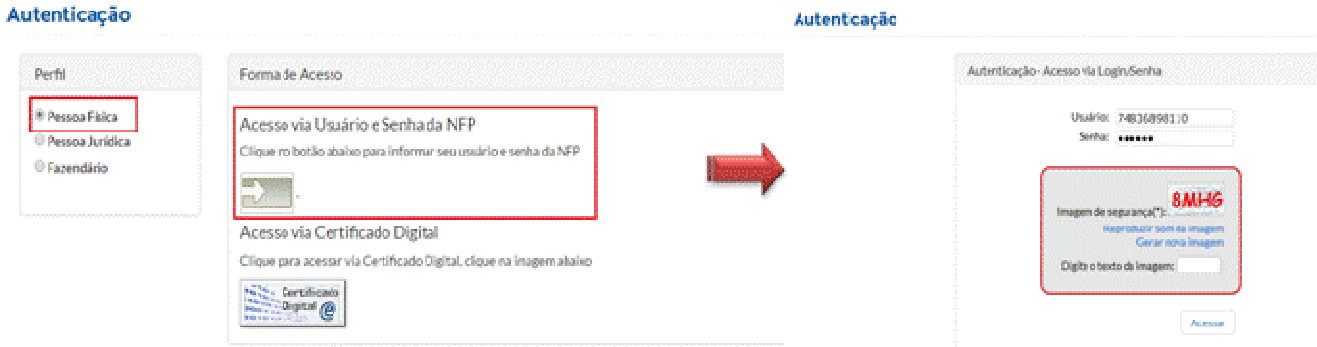

#### **Pessoa jurídica**

Os interessados que são pessoas jurídicas possuem acesso ao sistema somente via e-CNPJ.

#### Autenticação

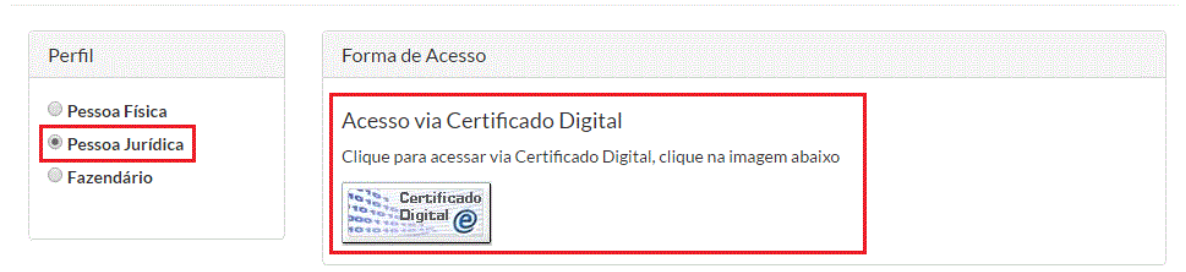

Os pedidos cujo benefício seja destinado à pessoas físicas podem ser preenchidos por Representantes Legais (aquele a quem a norma jurídica confere poderes para administrar bens alheios).

O sistema verificará se o CPF informado no pedido é o mesmo CPF de quem está logado no sistema. Caso os CPF's sejam diferentes, o sistema exibirá uma janela perguntando ao usuário se ele é o Representante Legal do interessado.

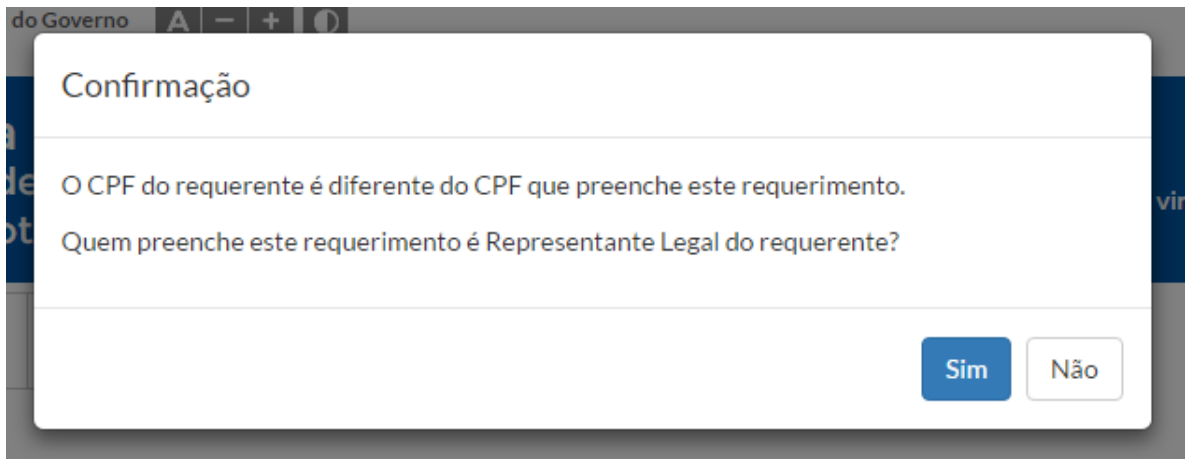

Se a informação for confirmada, o sistema atribuirá a informação do Representante Legal, quem está logado no sistema, nos devidos campos e não permitir que a informação seja alterada.

Se a informação não for confirmada, o sistema exibirá uma mensagem de que

não é possível solicitar a isenção e a página do pedido será finalizada.

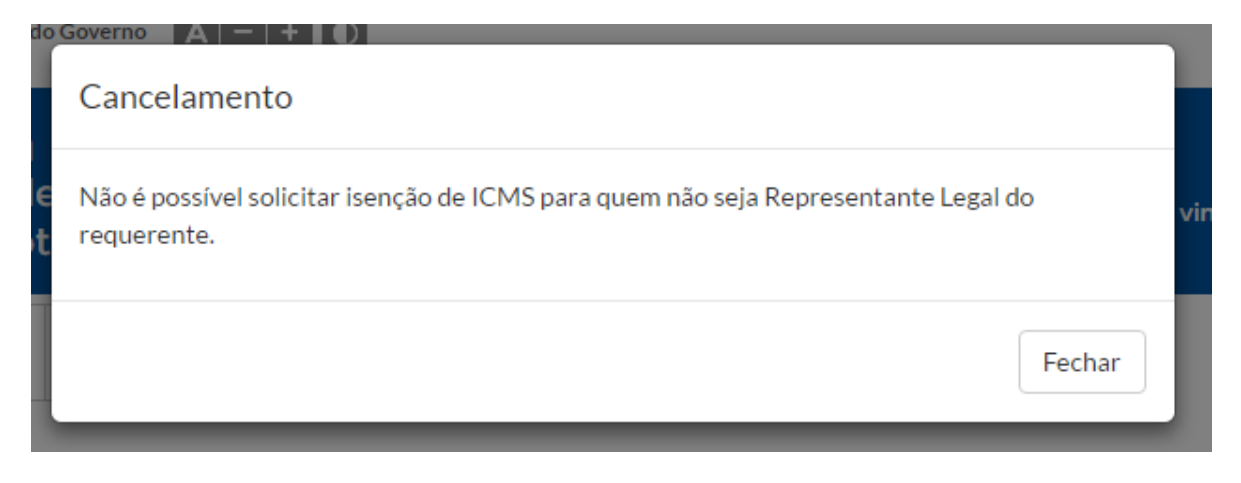

#### *4. Interface do Interessado*

Ao acessar o SIVEI, o interessado visualizará na sua tela inicial duas abas: **Pedidos Solicitados** e **Novo Requerimento**.

O conteúdo da página de Pedidos Solicitados será exibido instantaneamente após o acesso do interessado ter sido efetuado no sistema, e exibirá a listagem de pedidos que o interessado já tenha gerado e a respectiva situação (status) de cada um.

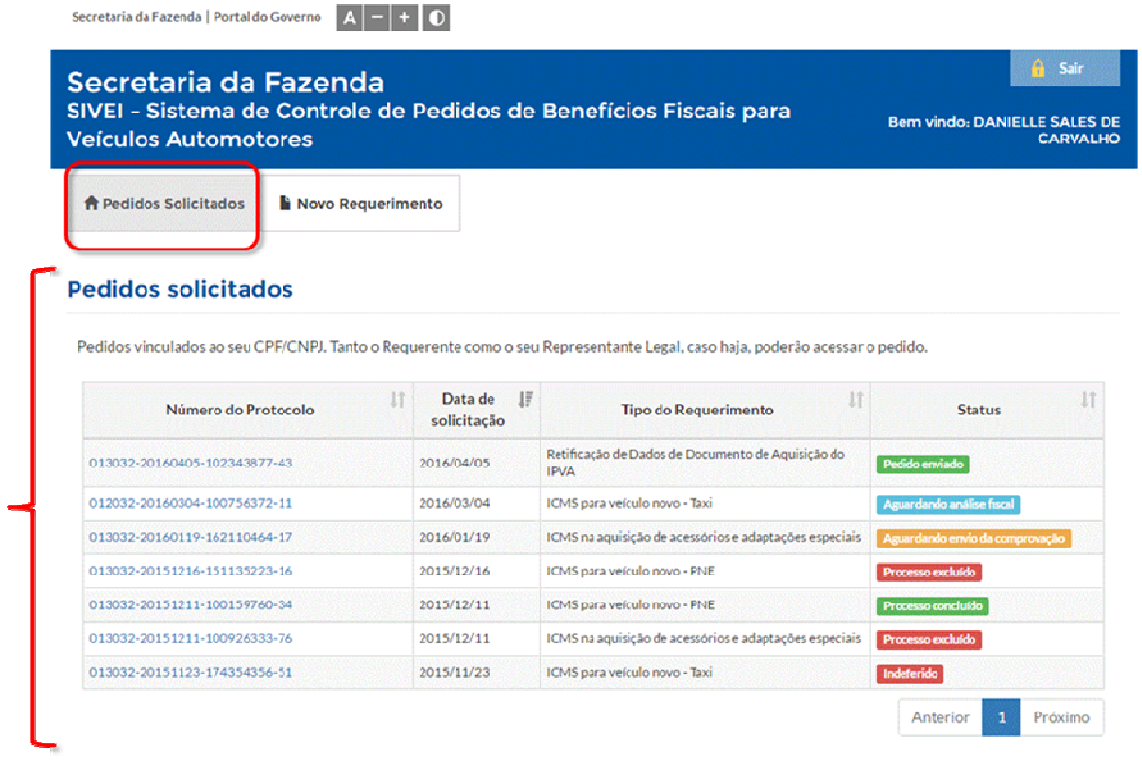

A página Novo Requerimento exibirá a listagem dos requerimentos disponíveis para o preenchimento do interessado.

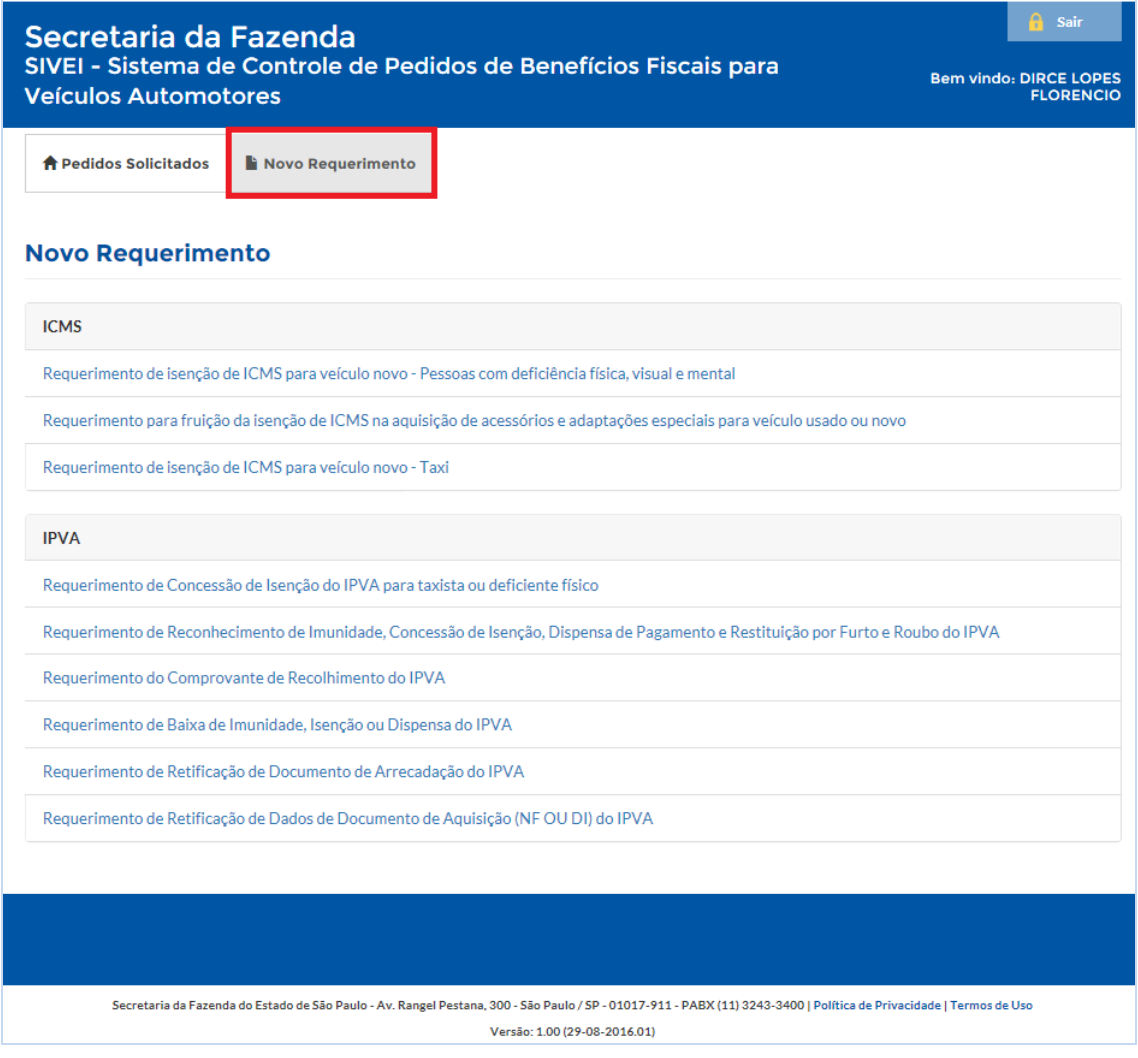

A página **Novo Requerimento** mostrará a listagem de requerimentos conforme o tipo de interessado que acessou o sistema: pessoa física ou pessoa jurídica.

Abaixo seguem todos os requerimentos disponíveis pelo SIVEI:

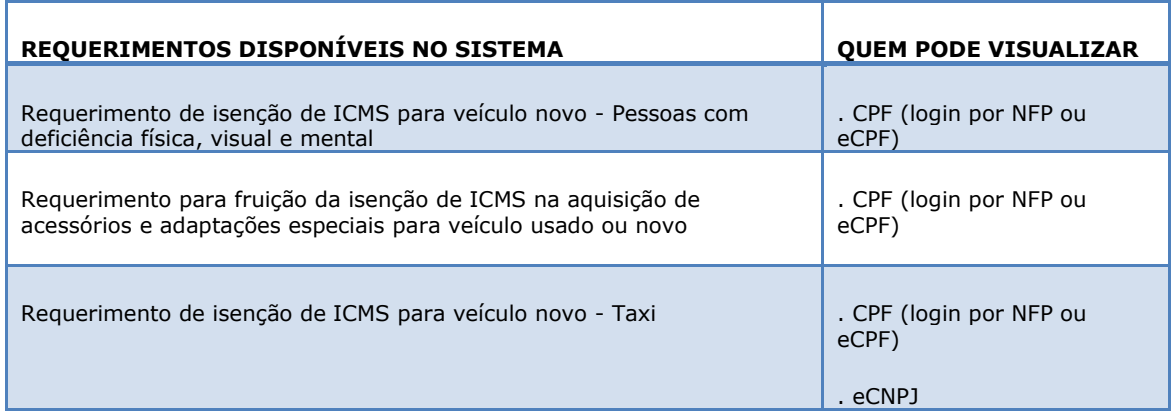

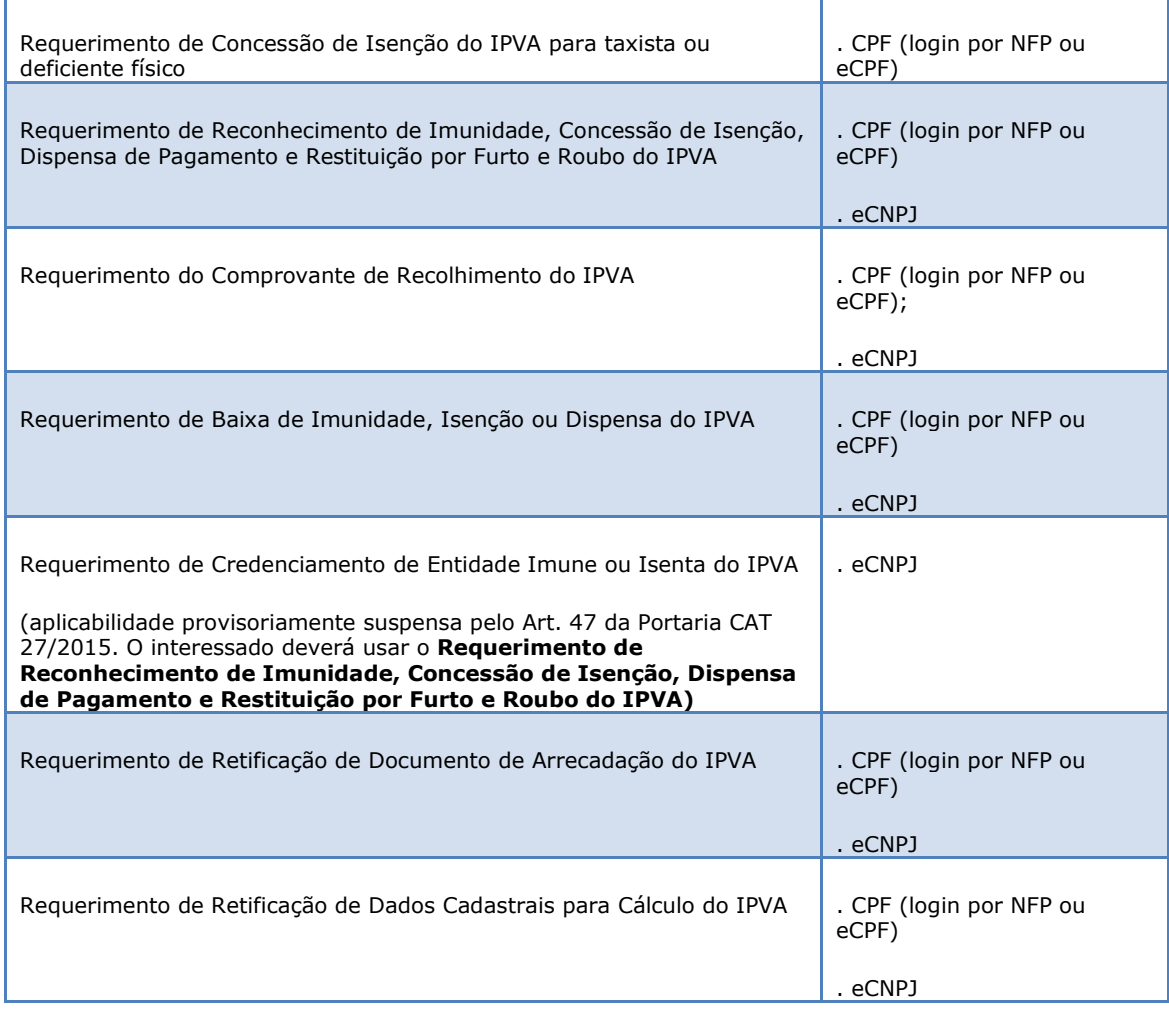

No acesso feito por **Pessoa Física**, o sistema mostrará os seguintes requerimentos:

## **Novo Requerimento**

#### **ICMS**

Requerimento de isenção de ICMS para veículo novo - Pessoas com deficiência física, visual e mental Requerimento para fruição da isenção de ICMS na aquisição de acessórios e adaptações especiais para veículo usado ou novo Requerimento de isenção de ICMS para veículo novo - Taxi

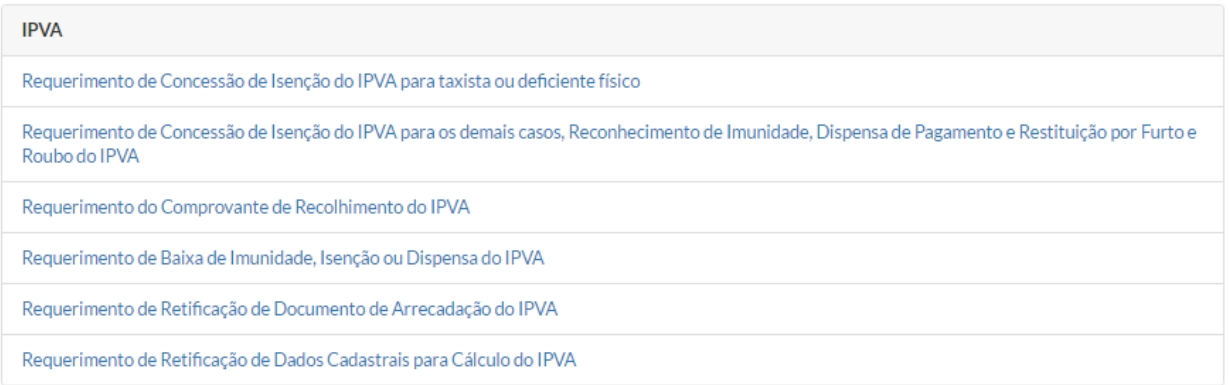

## No acesso feito por **Pessoa Jurídica**, o sistema mostrará os seguintes requerimentos:

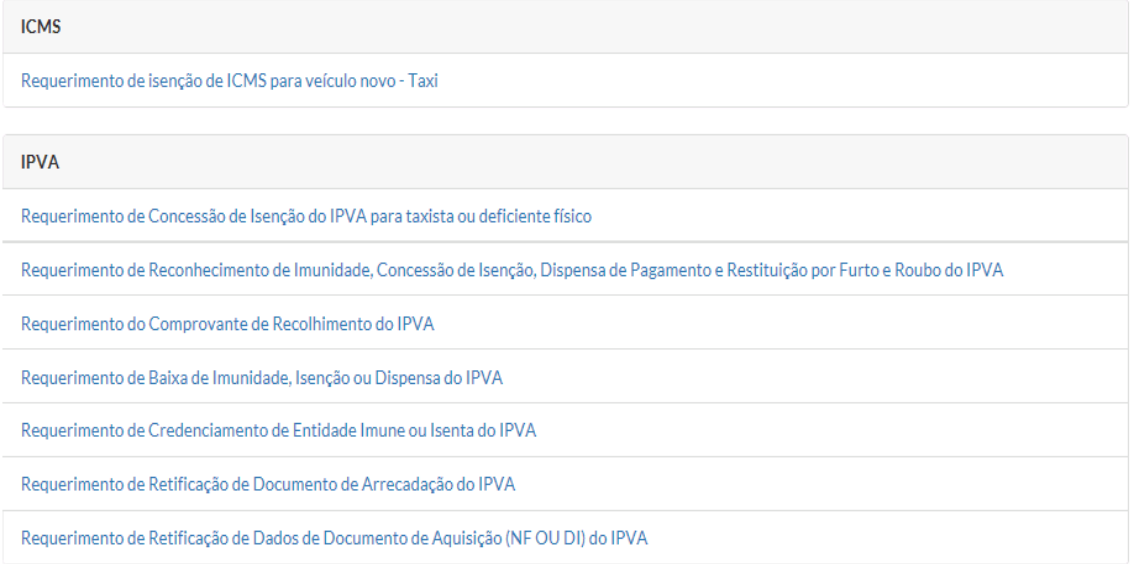

## *4.1. Preenchendo um requerimento*

A lista de requerimentos está dividida em requerimentos de **ICMS** e de **IPVA**.

Quando um interessado clica sobre um dos requerimentos de isenção de ICMS para veículo novo - Pessoas com deficiência física, visual e mental ou de isenção de ICMS para veículo novo – Taxi, o seguinte lembrete será exibido na tela:

#### Aviso

Contribuintes domiciliados no estado de São Paulo poderão solicitar isenção do IPVA após a aquisição do veículo novo.

Basta clicar sobre o botão *Avançar* para continuar com o preenchimento do requerimento selecionado.

Para cada requerimento selecionado haverá uma primeira página de instrução sobre os documentos necessários para serem enviados com o respectivo pedido.

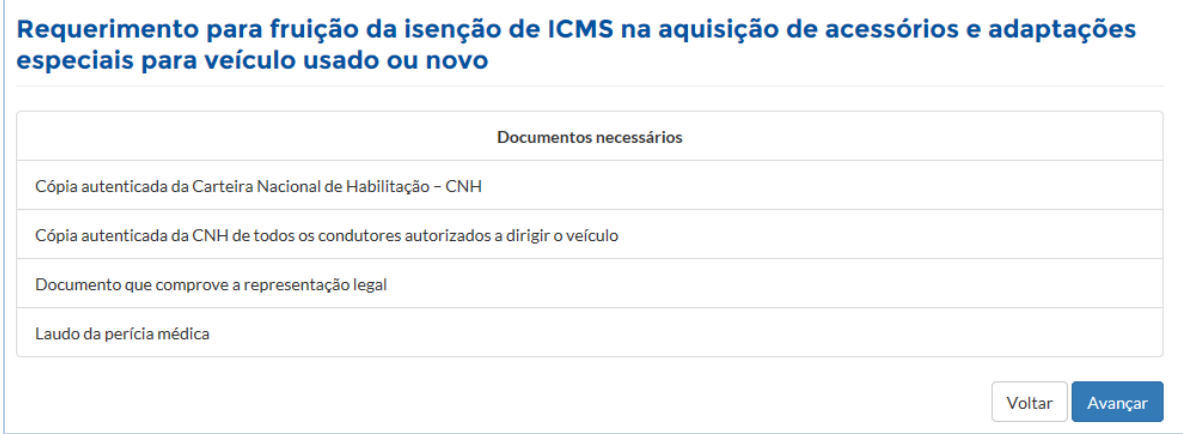

Para preencher o requerimento basta clicar no botão Avançar para ser direcionado à próxima página.

Cada requerimento está organizado por páginas e a maioria deles inicia com a página de **Identificação do Interessado**, nesse caso chamado de **Requerente**:

Avançar

Identificação do Requerente

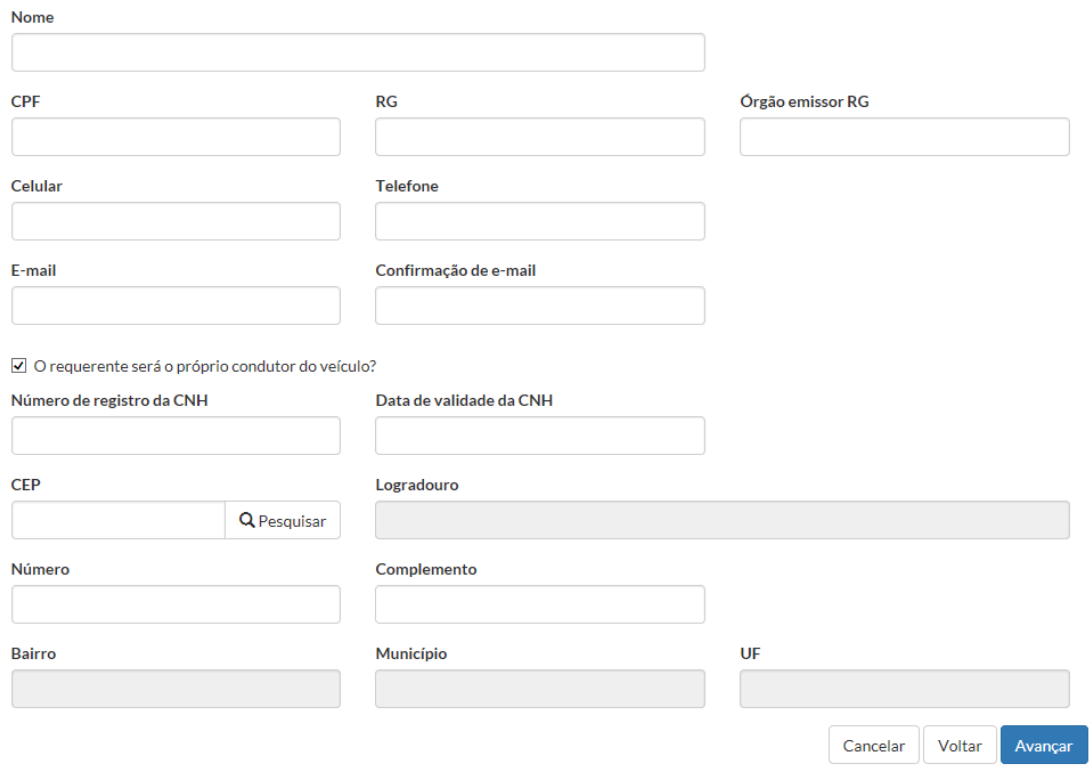

Ao longo do requerimento, o interessado visualizará três botões:

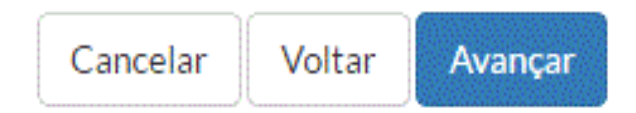

 **Cancelar**: em caso de desistência do preenchimento do requerimento, o botão Cancelar exclui o processo do banco de dados do sistema.

#### Cancelamento

O cancelamento irá excluir todas as informações do requerimento. Tem certeza que deseja continuar?

- **Voltar**: Retorna à página anterior.
- **Avançar**: Direciona à página seguinte.

O sistema grava as informações dos requerimentos no banco de dados do SIVEI logo que o botão Avançar da página que antecede à página de upload dos documentos for clicada e, também, no momento da geração do pedido.

Voltar

Excluir

As informações armazenadas que ainda não tiveram a solicitação concluída, ou seja, que ainda não houve a geração do pedido, **ficarão disponíveis por 30 dias corridos**.

Caso o interessado não conclua o processo de solicitação dentro daquele período, o sistema excluirá o requerimento do seu banco de dados automaticamente.

Para finalizar o preenchimento do requerimento, o interessado deverá enviar os documentos necessários para cada caso.

O sistema não verificará se o documento carregado está de acordo com aquele que deverá ser enviado de fato, sendo essa uma função que fará parte da análise do Posto Fiscal.

#### Lista de Documentos

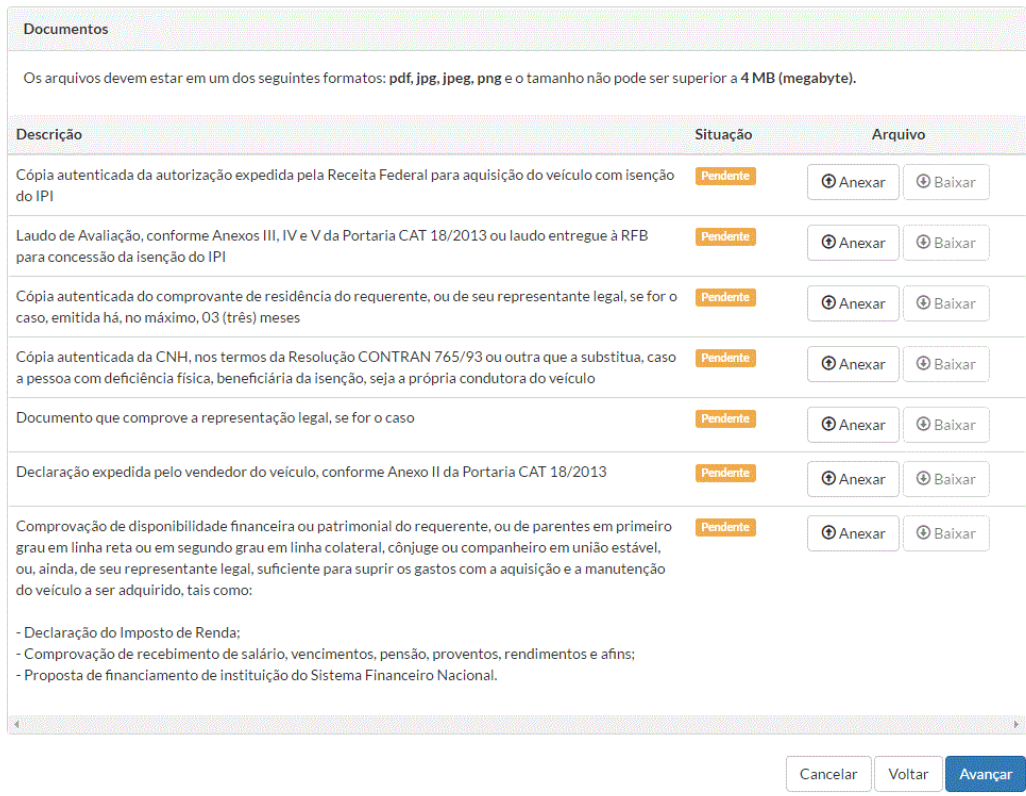

Após carregar (fazer o upload) dos documentos, o interessado visualizará a página de resumo do requerimento preenchido.

#### Resumo

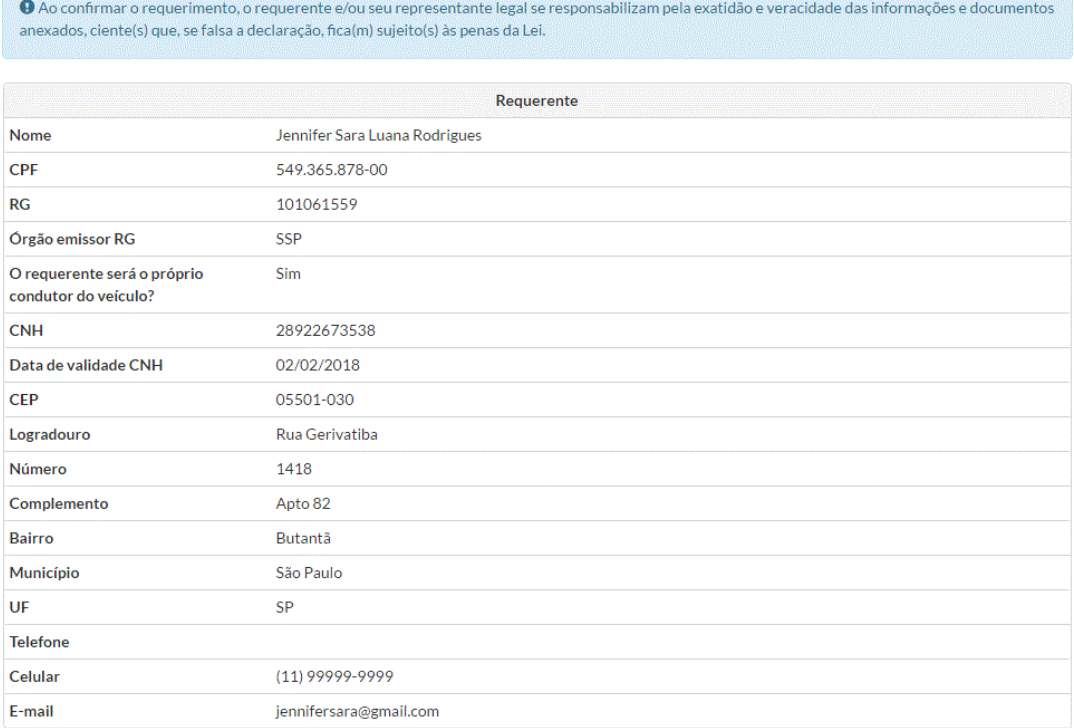

E após verificar todos os dados, estando de acordo com o resumo, o interessado poderá gerar o pedido referente àquele requerimento preenchido (protocolização do pedido).

#### Protocolo

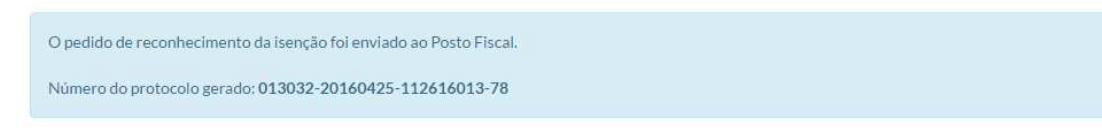

O número do protocolo do pedido gerado segue o padrão de protocolização do **Portal de Serviços Tributários**.

## *4.2. Protocolização do pedido*

Assim que o pedido é enviado ao seu respectivo Posto Fiscal para análise, ele recebe um status que determina sua situação no sistema.

No SIVEI existe a seguinte relação de situações (status) de um pedido:

## - **Pedidos de ICMS**

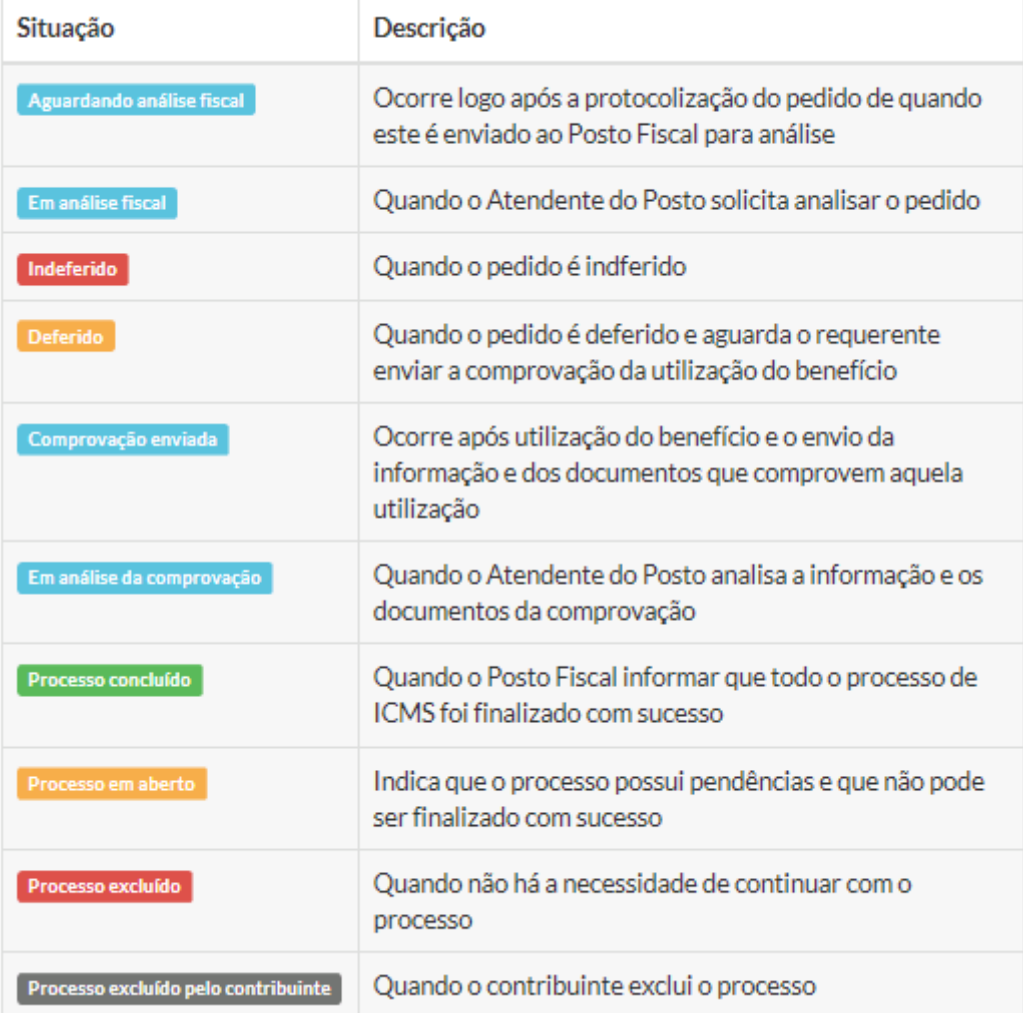

## - **Pedidos de IPVA**

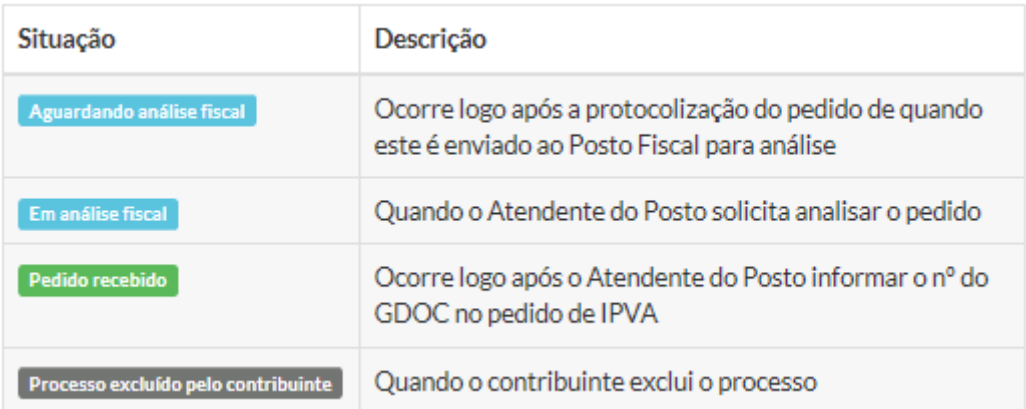

Os pedidos gerados serão enviados aos seus respectivos Postos Fiscais para as devidas análises.

#### *4.2.1. Fluxo dos pedidos*

A tabela a seguir mostra o fluxo do pedido, desde o preenchimento do pedido até o resultado da sua análise.

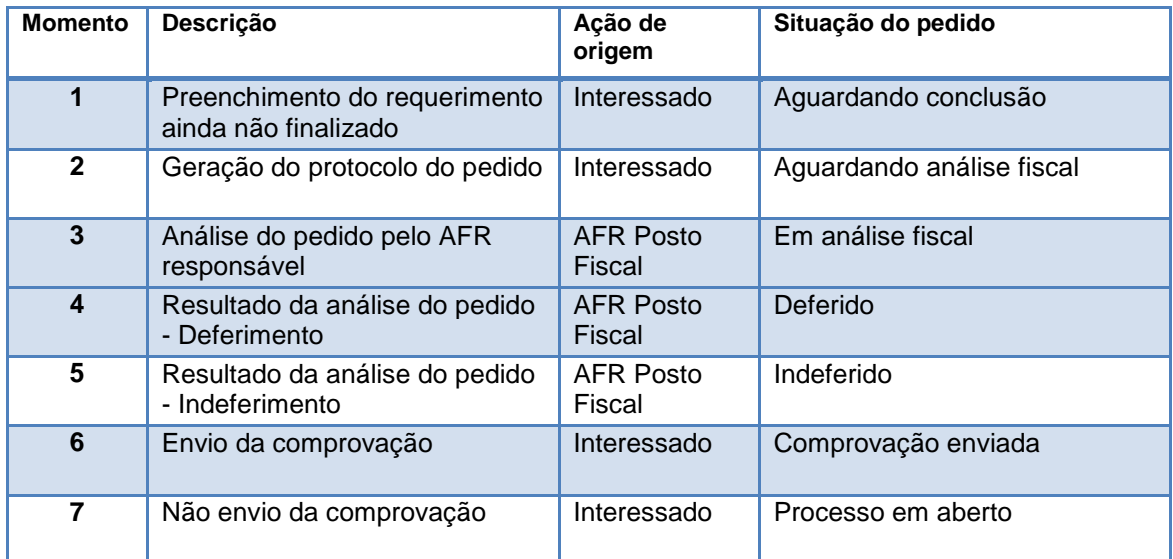

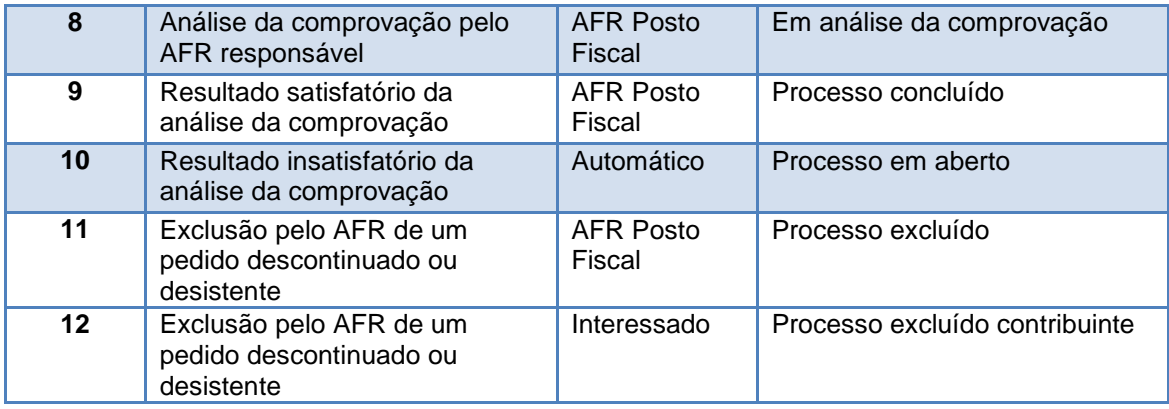

#### *4.2.2. Pedidos de ICMS*

Por via de regra, para os interessados que residem no Estado de São Paulo, o sistema enviará os pedidos para o Posto Fiscal vinculado ao endereço do interessado (verificação pelo CEP).

No caso de isenção na saída de veículo automotor novo, para os interessados que residem em outros Estados, o sistema enviará os pedidos para:

- Posto Fiscal 10 de Campinas, tratando-se de veículo fabricado pela Honda Automóveis do Brasil Ltda. (localizada na cidade de Sumaré-SP);
- Posto Fiscal da área a que se vincula o estabelecimento fabricante do veículo, nos demais casos.

No caso de isenção na aquisição de acessório e adaptações especiais, para os interessados que residem em outros Estados, o sistema enviará os pedidos para:

- O Posto Fiscal com endereço vinculado ao estabelecimento vendedor paulista (concessionária ou oficina credenciada) cujo fabricante dos acessórios esteja localizado em outro Estado;
- O Posto Fiscal com endereço vinculado ao fabricante de veículo paulista cujo fabricante dos acessórios esteja localizado no Estado de São Paulo.

#### *4.2.3. Pedidos de IPVA*

Por via de regra, o sistema enviará os pedidos para o Posto Fiscal vinculado ao endereço do interessado (verificação pelo CEP).

#### *4.2.4. Exclusão do processo (pedido) pelo contribuinte*

Após gerar o pedido, o sistema habilitará ao contribuinte (interessado) a funcionalidade de excluir aquele pedido. Caso o contribuinte tenha a necessidade de excluir um determinado pedido, basta que ele o acesse na página "Pedidos solicitados" e abrir o pedido que deseja excluir. Na parte inferior da página do pedido aparecerá o botão "Excluir Pedido".

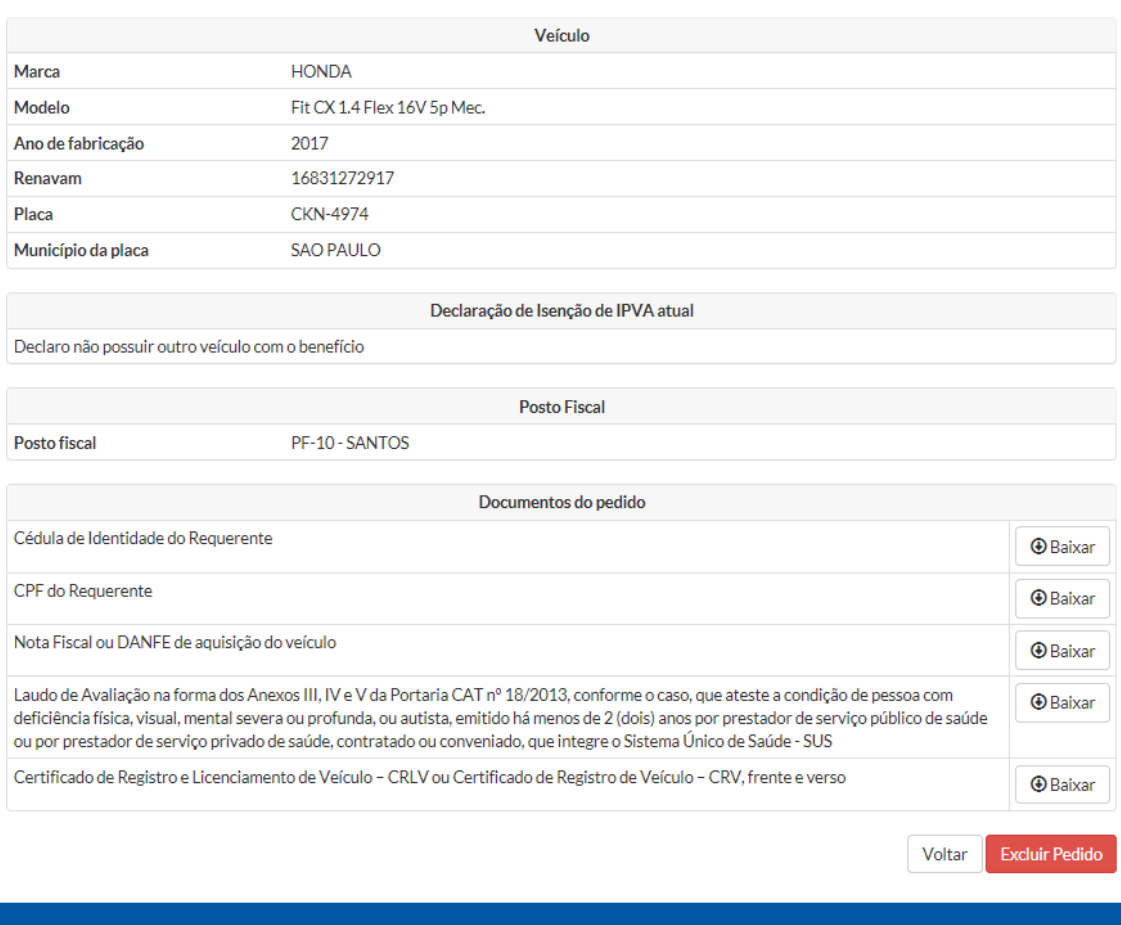

Ao clicar no botão "Excluir Pedido", o usuário precisa registrar o motivo da exclusão e confirmar a operação. O novo status daquele pedido é alterado para " Processo excluído contribuinte" e ele continua registrado no histórico do sistema.

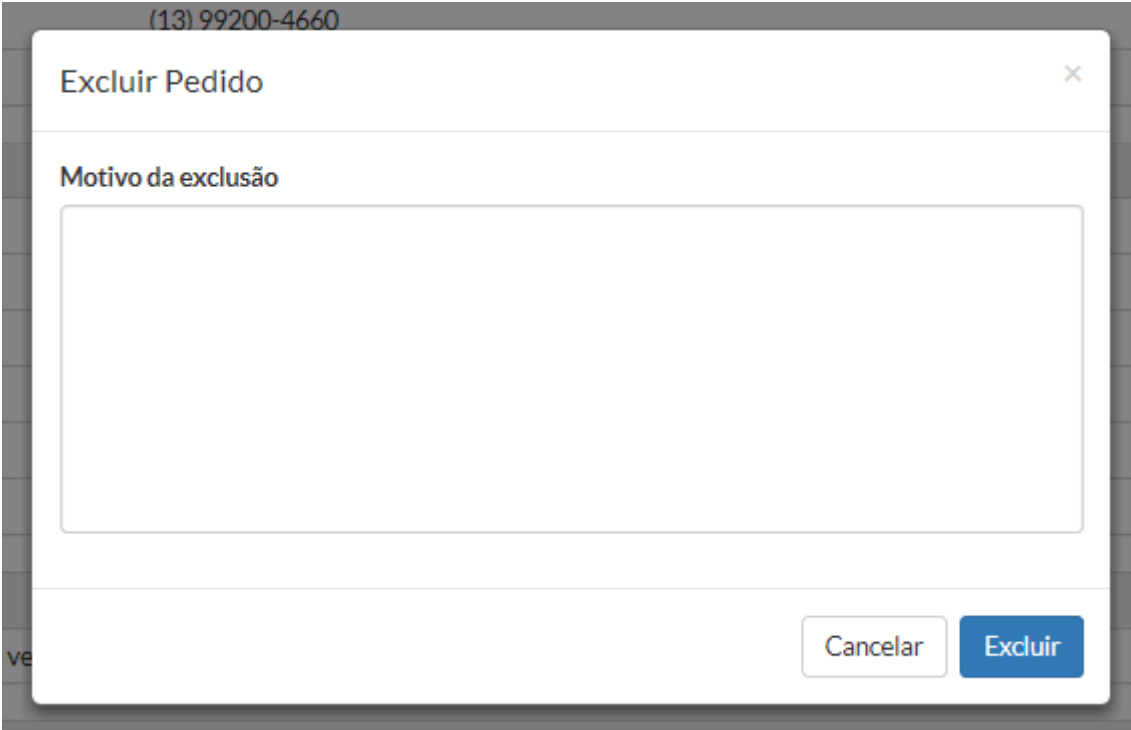

## *4.2.5. Aguardando comprovação do pedido*

Alguns tipos de pedidos exigem uma comprovação posterior ao deferimento do pedido pelo Posto Fiscal, como é o caso dos Pedidos **de isenção de ICMS para veículo novo - PNE**, **para fruição da isenção de ICMS na aquisição de acessórios e adaptações especiais para veículo usado ou novo** e **de isenção de ICMS para veículo novo - Taxi**.

Ao deferir o pedido, sua situação será alterada para **Deferido**, o sistema entende que está aguardando envio da comprovação e o interessado será notificado para concluir o processo de compra do veículo ou o processo de compra de acessórios e adaptação especial para o veículo e informar a comprovação destas ações no sistema.

#### **Pedidos solicitados**

Pedidos vinculados ao seu CPF/CNPJ. Tanto o Requerente como o seu Representante Legal, caso haja, poderão acessar o pedido.

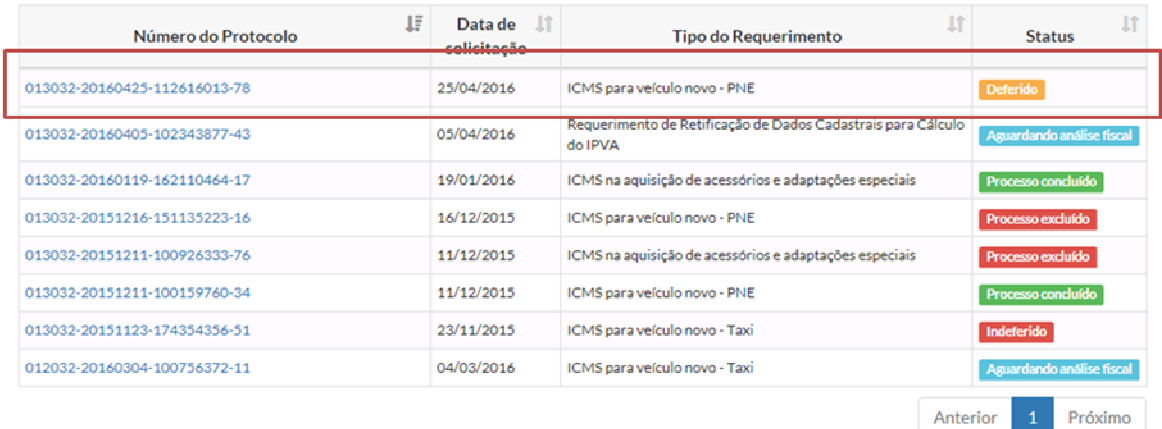

Após o interessado acessar o seu pedido deferido no sistema, gerar seu termo de autorização e concluir seu processo com a concessionária, ele deverá retornar ao seu pedido deferido no sistema para enviar sua documentação que comprove o uso do benefício.

#### Requerimento de isenção de ICMS para veículo novo - Pessoas com deficiência física, visual e mental Detalhes do pedido Requerimento ICMS para veículo novo - PNE Protocolo 013032-20160425-112616013-78 Situação atual Deferido Ação do deferimento Seu pedido foi deferido. Favor acessar o SIVEI gerar e imprimir seu Termo de Autorização e apresentá-lo à concessionária do veículo. Após a compra do veículo, é necessário acessar o SIVEI novamente para enviar a documentação obrigatória referente à comprovação da aquisição do veículo com o benefício. Requerente Nome Jennifer Sara Luana Rodrigues CPF 549.365.878-00  $RG$ 101061559 Órgão emissor RG SSP O requerente será o próprio Sim, o requerente será o condutor do veículo. condutor do veículo? **CNH** 28922673538 Data de validade CNH 02/02/2018 **CEP** 05501-030

No campo **Ação do deferimento**, A seguinte mensagem será visualizada pelo interessado:

"Seu pedido foi deferido. Favor acessar o SIVEI gerar e imprimir seu Termo de Autorização e apresentá-lo à concessionária do veículo. Após a compra do veículo, é necessário acessar o SIVEI novamente para enviar a documentação obrigatória referente à comprovação da aquisição do veículo com o benefício."

Na parte inferior do pedido haverá o botão para **Enviar documentos de comprovação**:

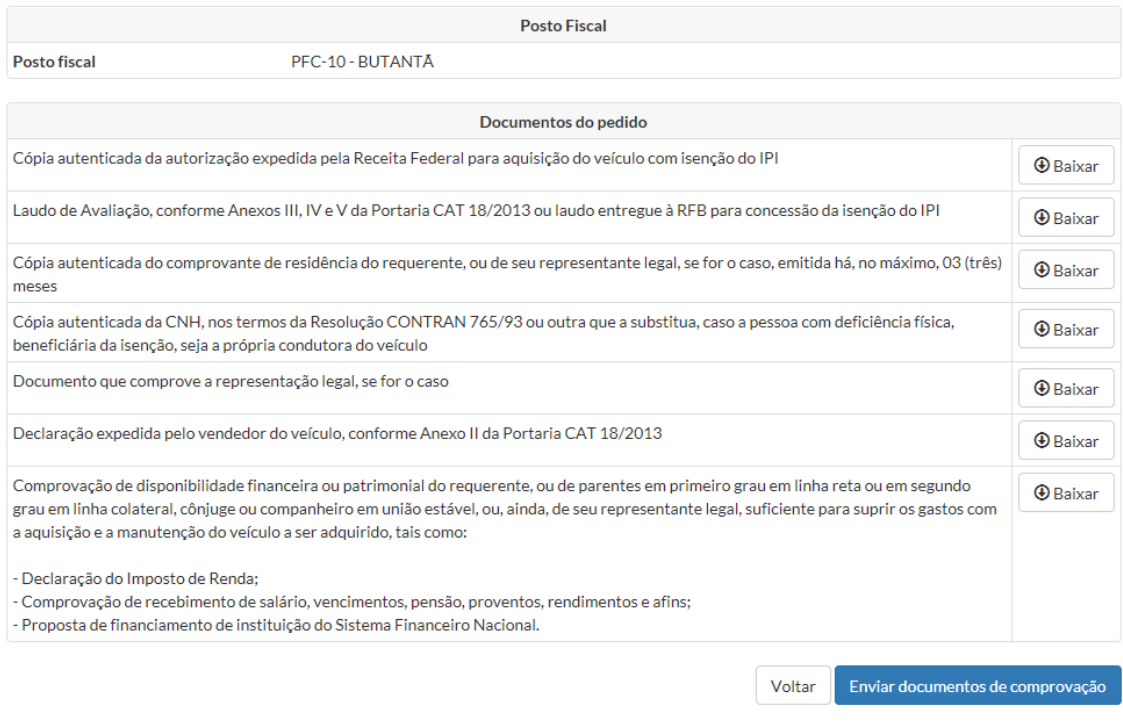

Para cada tipo de pedido existe um determinado conjunto de documentos específicos que devem ser enviados pelo interessado.

#### *Exemplo: Pedido de isenção de ICMS - Táxi*

#### Requerimento de isenção de ICMS para veículo novo - Taxi

#### Envio de documentos de comprovação

#### Data de emissão da nota fiscal

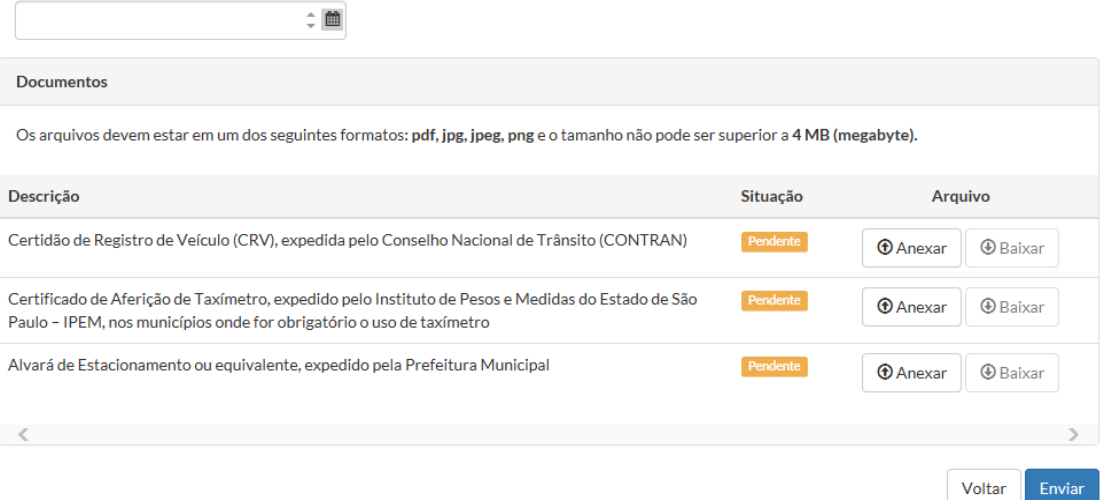

#### *Exemplo: Pedido de isenção de ICMS - PNE*

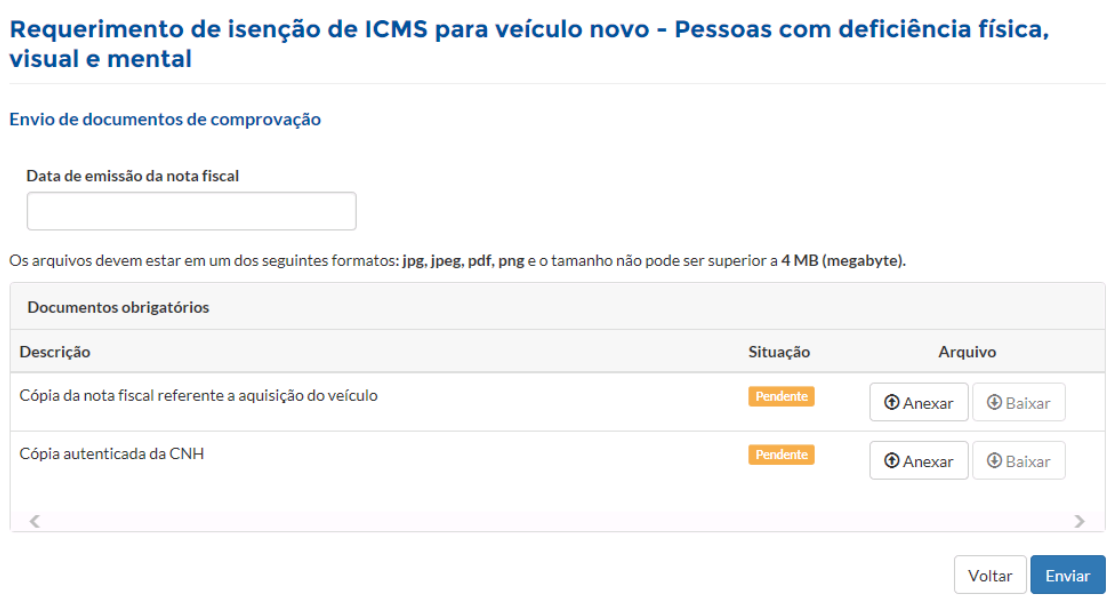

Após o envio da comprovação, o pedido retorna ao Posto Fiscal para análise das informações e documentos enviados referentes à comprovação.

#### Requerimento de isenção de ICMS para veículo novo - Taxi

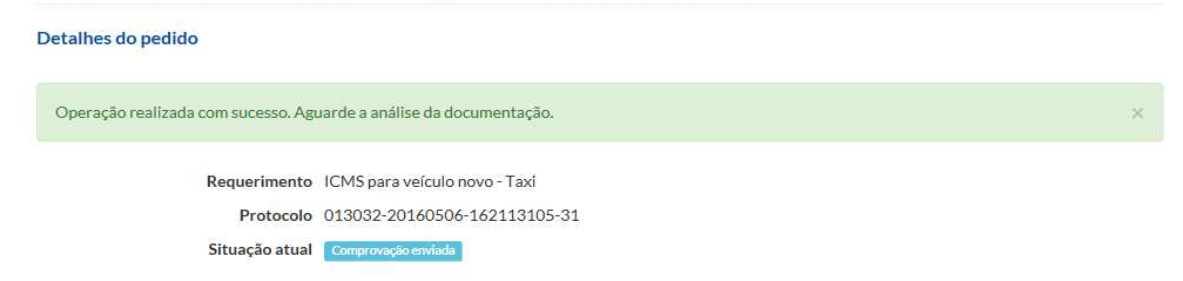

O período para enviar a comprovação de uso do benefício a partir da data de deferimento do pedido é de *até 270 dias corridos*.

Caso o contribuinte não envie a documentação de comprovação dentro do prazo da validade da autorização, o sistema alterará o status do pedido para **Processo em aberto**, impossibilitando qualquer alteração e manipulação no pedido pelo interessado.

Neste caso, o sistema deverá enviar uma notificação para o interessado informando a urgente necessidade de comparecimento ao Posto Fiscal onde o pedido foi recebido.

#### *4.2.5.1. Analisando a comprovação enviada*

Após o envio da comprovação, o AFR do Posto Fiscal deverá analisar as informações e documentos enviados pelo interessado referentes à comprovação da compra do veículo ou da compra de acessórios e adaptação especial para o veículo.

A situação deste pedido será **Comprovação enviada** e, ao clicar sobre o pedido, na parte inferior, o usuário visualizará o botão **Analisar comprovação** que funciona como o botão **Analisar pedido** do **item** Erro! Fonte de referência não encontrada.**.**

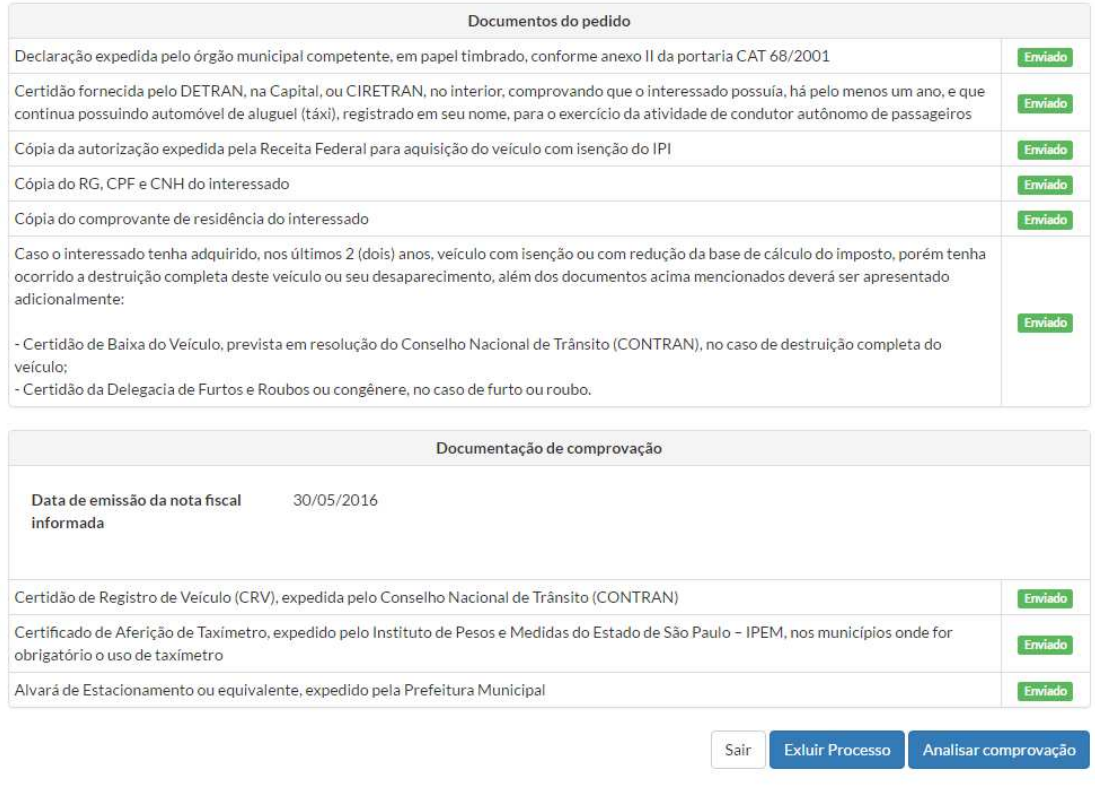

O nome do **Responsável pela análise da comprovação do pedido** também será registrado e a situação do pedido será alterada para **Em análise da comprovação**.

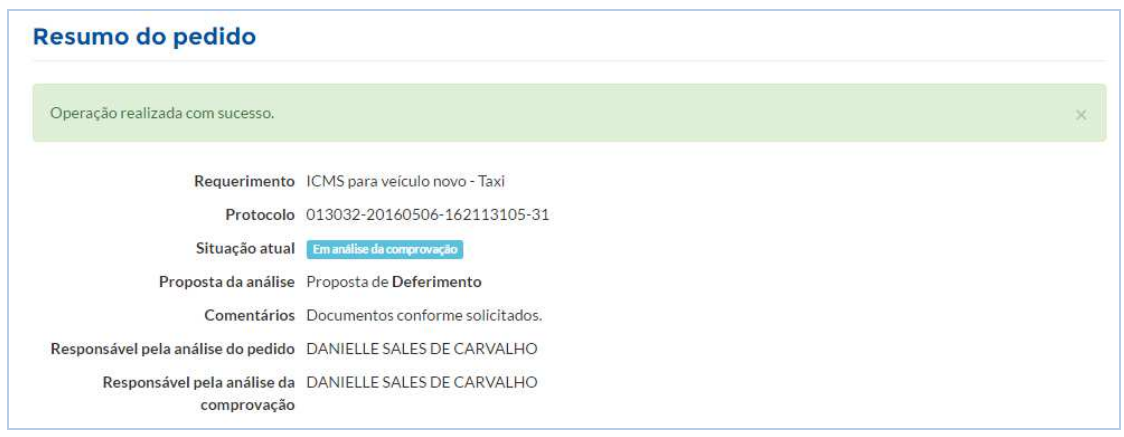

Se todos os requisitos para a comprovação estiverem de acordo e todos os documentos necessários para essa ação foram enviados corretamente, o **Responsável pela análise da comprovação do pedido** poderá concluir o

processo de pedido e autorização da isenção de ICMS, bastando clicar no botão **Concluir processo**.

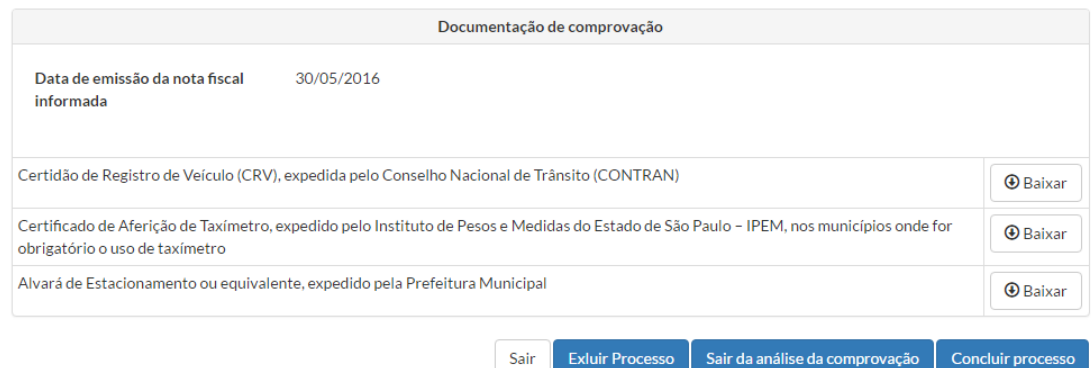

A situação do pedido será alterada para **Processo concluído**.

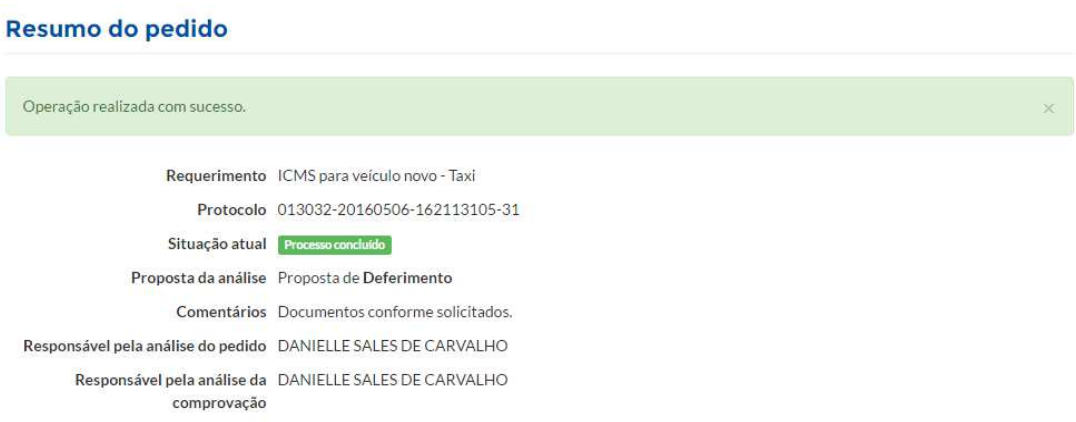

Quando a situação do pedido chegar à Processo concluído, considera-se que todo o processo de pedido de isenção do ICMS foi conduzido e finalizado com êxito.

#### *4.3. Validação dos termos das autorizações de ICMS*

Qualquer usuário interessado que desejar confirmar a autenticidade (consultar a validade) dos termos das autorizações para a isenção do ICMS geradas no sistema SIVEI poderá consultar no próprio SIVEI, na sua página inicial. Para isso não é necessário estar logado no sistema, bastando apenas clicar no link "Validação de Autorização para aquisição de veículo com isenção de ICMS por portadores de necessidades especiais e táxi".

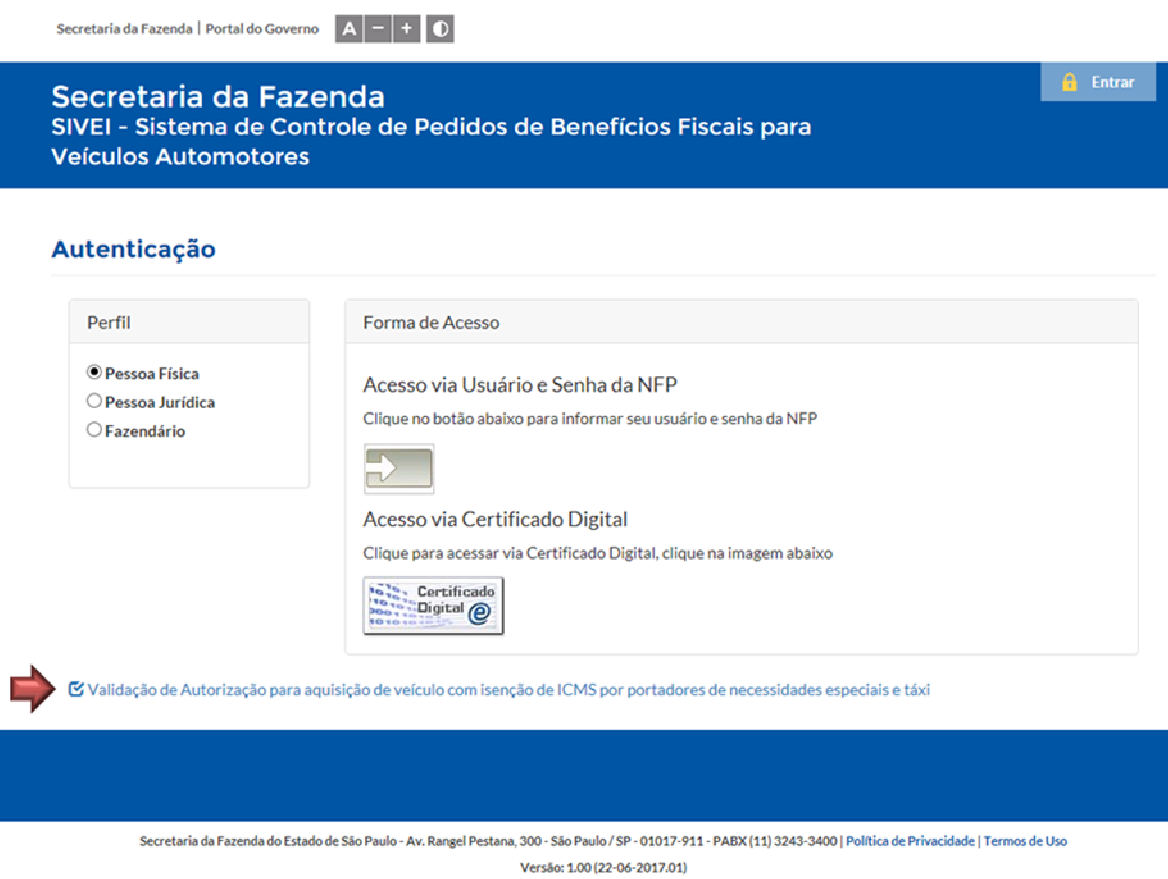

No próximo passo, o usuário deverá preencher as informações contidas no termo de autorização gerado no SIVEI.

Secretaria da Fazenda SIVEI - Sistema de Controle de Pedidos de Benefícios Fiscais para **Veículos Automotores** 

## Validação do termo de autorização de isenção de ICMS

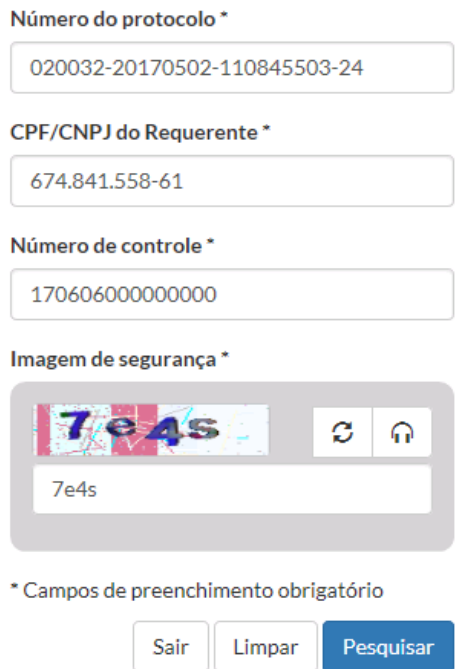

Se os dados estiverem corretos e o documento for válido, o resultado a seguir será exibido na tela:

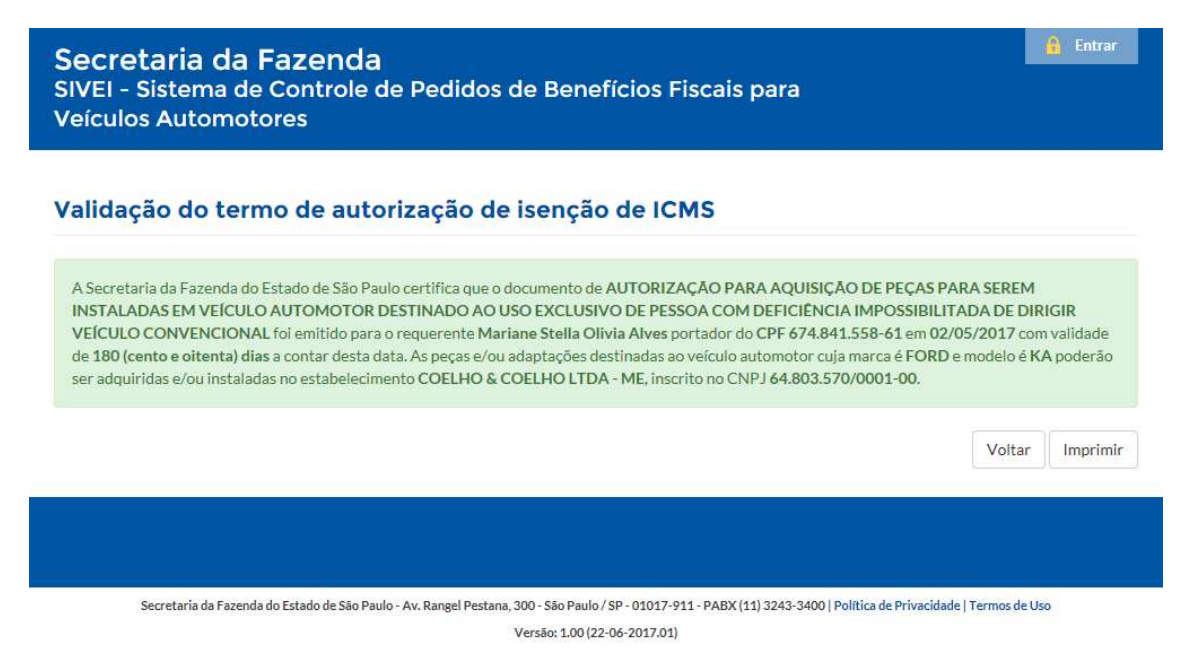

## *4.4. Informações Finais*

Desta forma, concluímos o manual de utilização do sistema SIVEI.

Para maiores informações, acesse:

• Secretaria da Fazenda Portal de Informações CAT

http://etc.intra.fazenda.sp.gov.br/sites/siscat/sistemas/sivei/Paginas/sobre.aspx